# **Commercial Tax Department Government Of Uttarakhand**  *Online Application for e-Registration*

## **User Manual**

## Main Menu

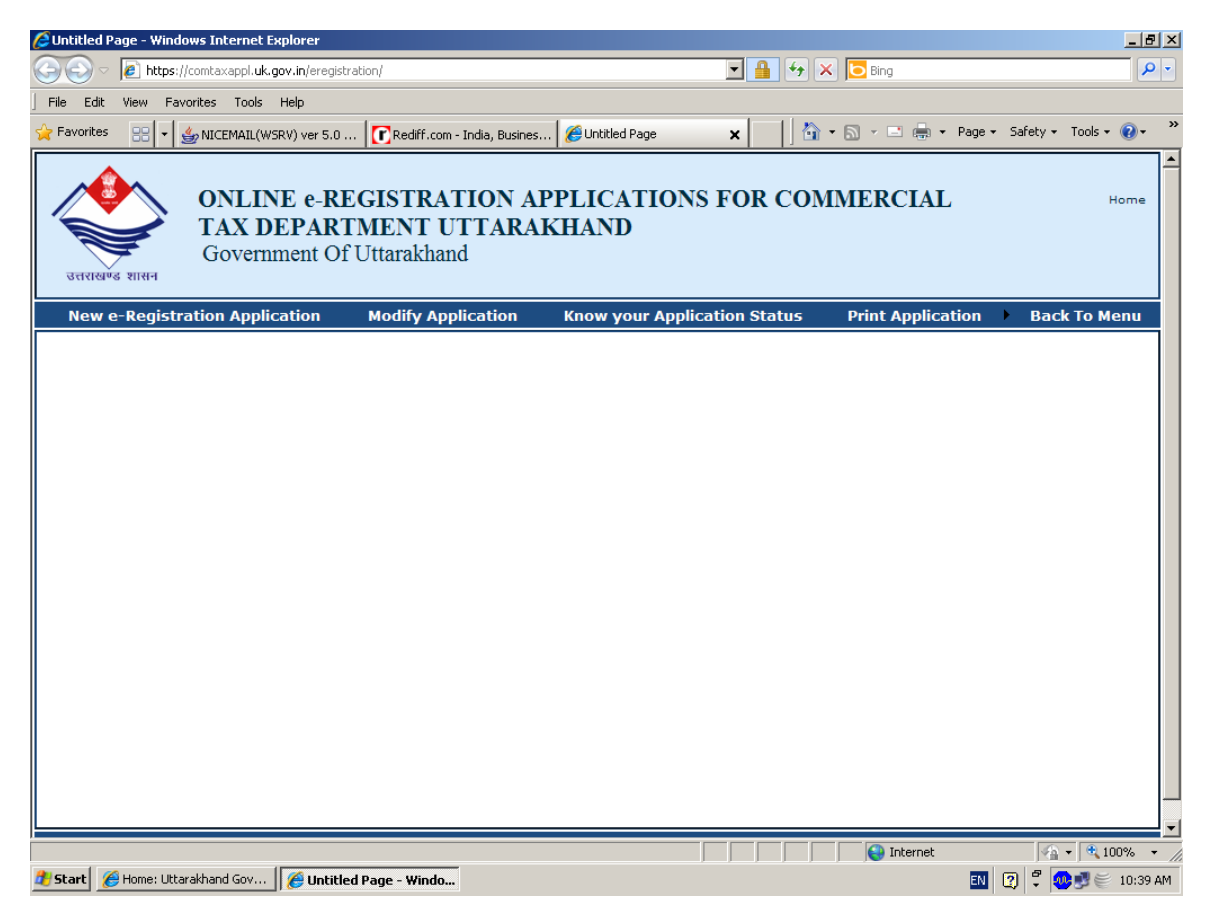

## 1.0: Apply Online for new application for Registration of Dealer

1.1

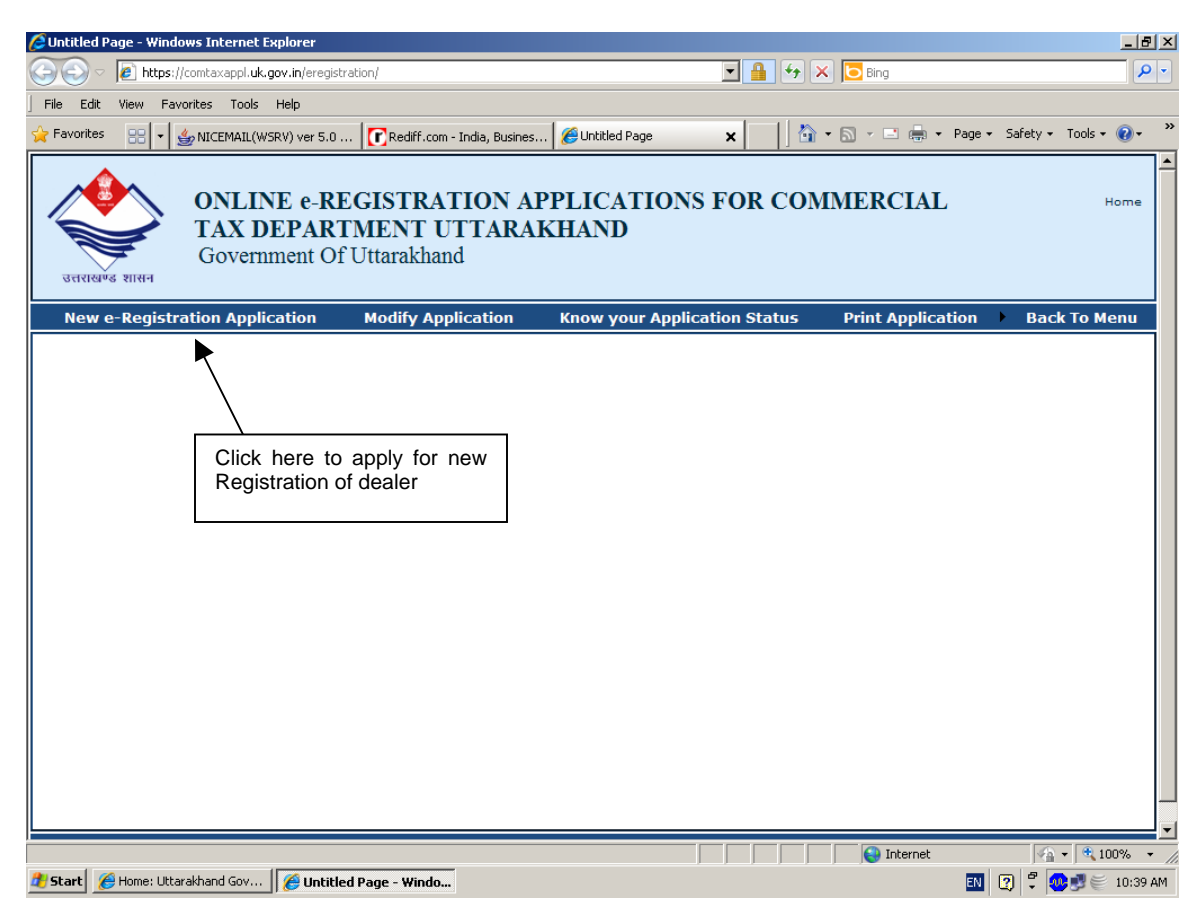

1.2 Select City Name and jurisdiction sector under which your business is/will be established

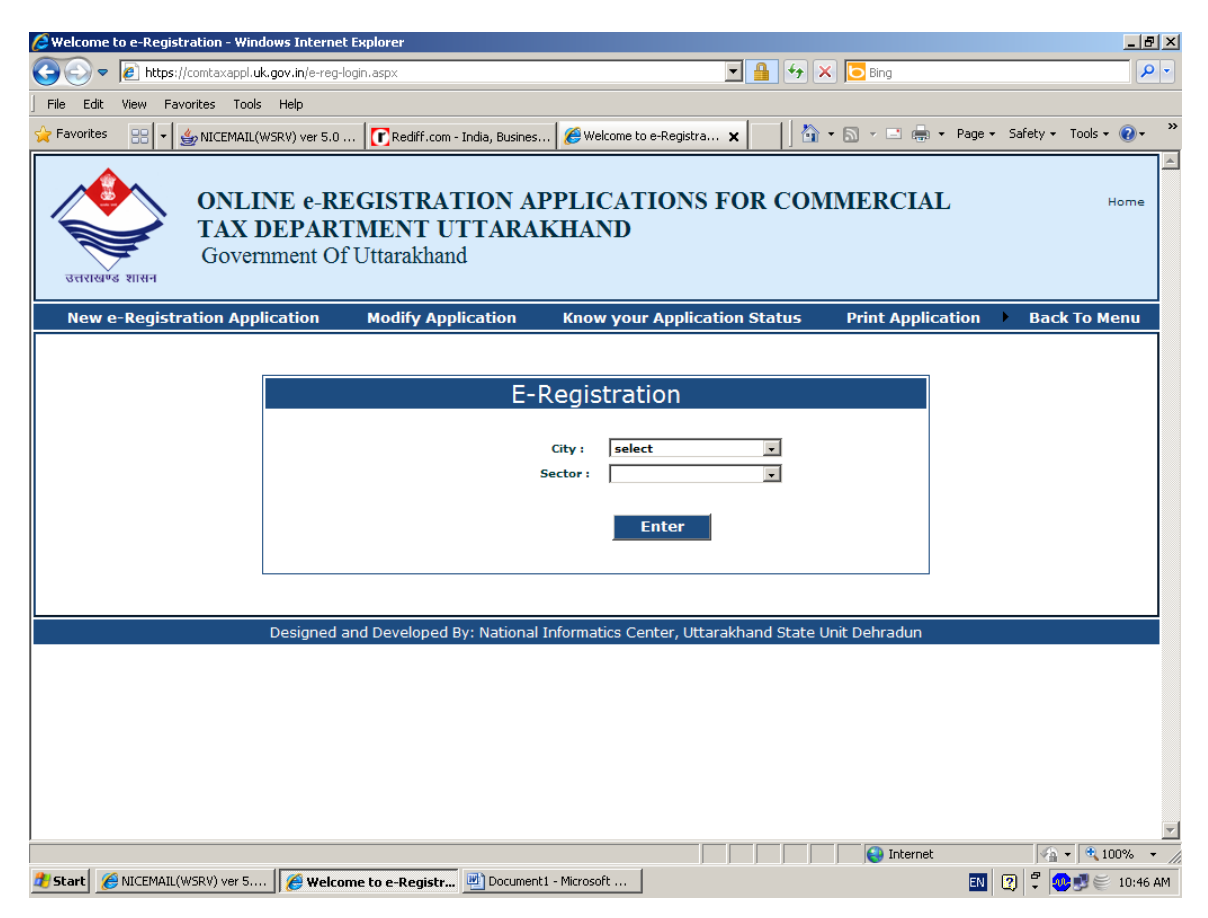

On selecting "City" and "Sector" names jurisdiction area of that city and sector will be displayed as follows:

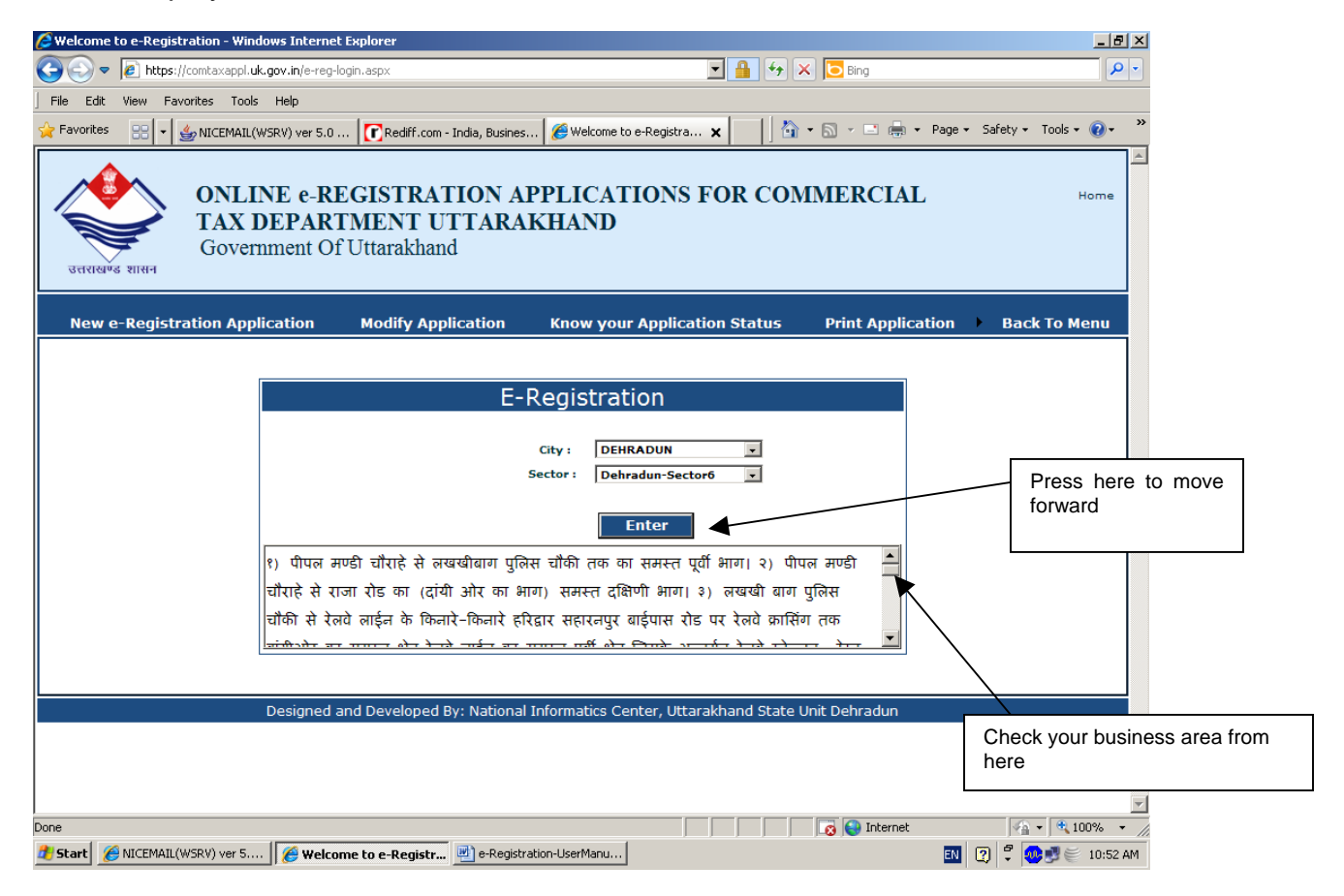

## **1.3 Filling up of Part-I of the application**

(All fields with light yellow background are Compulsory to be filled)

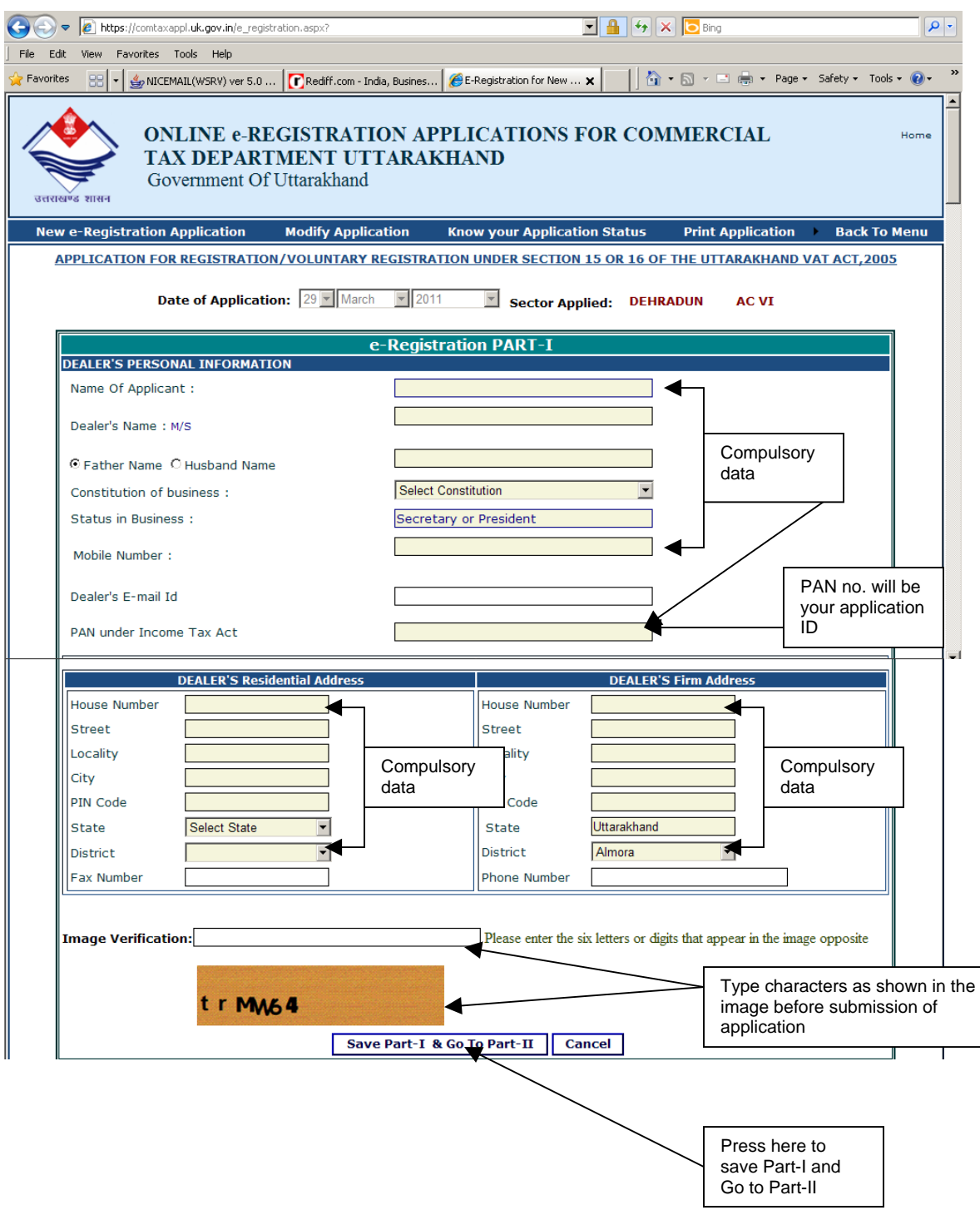

### **1.4 Allocation of Application-ID after saving of Part-I**

On "Saving" Part-I of the application, you will be allocated PAN no as your Application-ID.

Part-II of the application will be displayed as below.

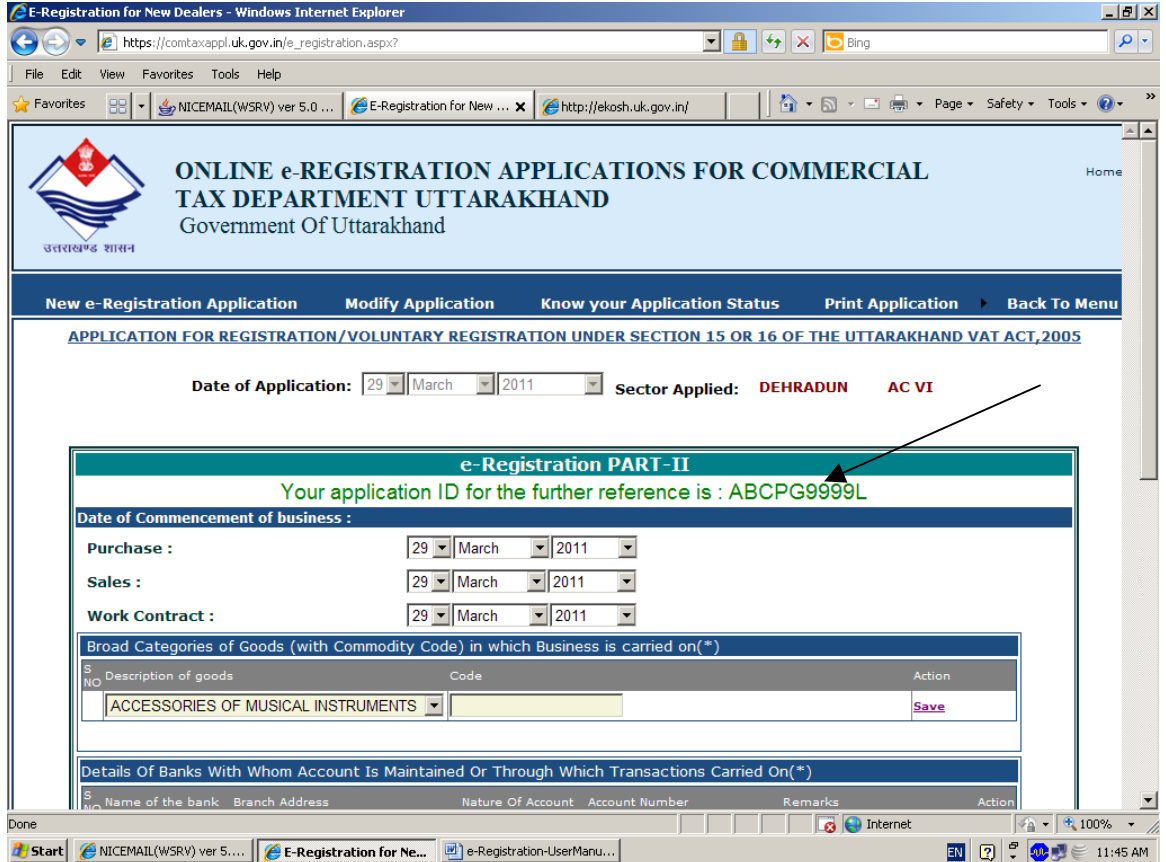

#### **2.0 Filling up of Part-II of the application (All fields with light yellow background are Compulsory to be filled)**

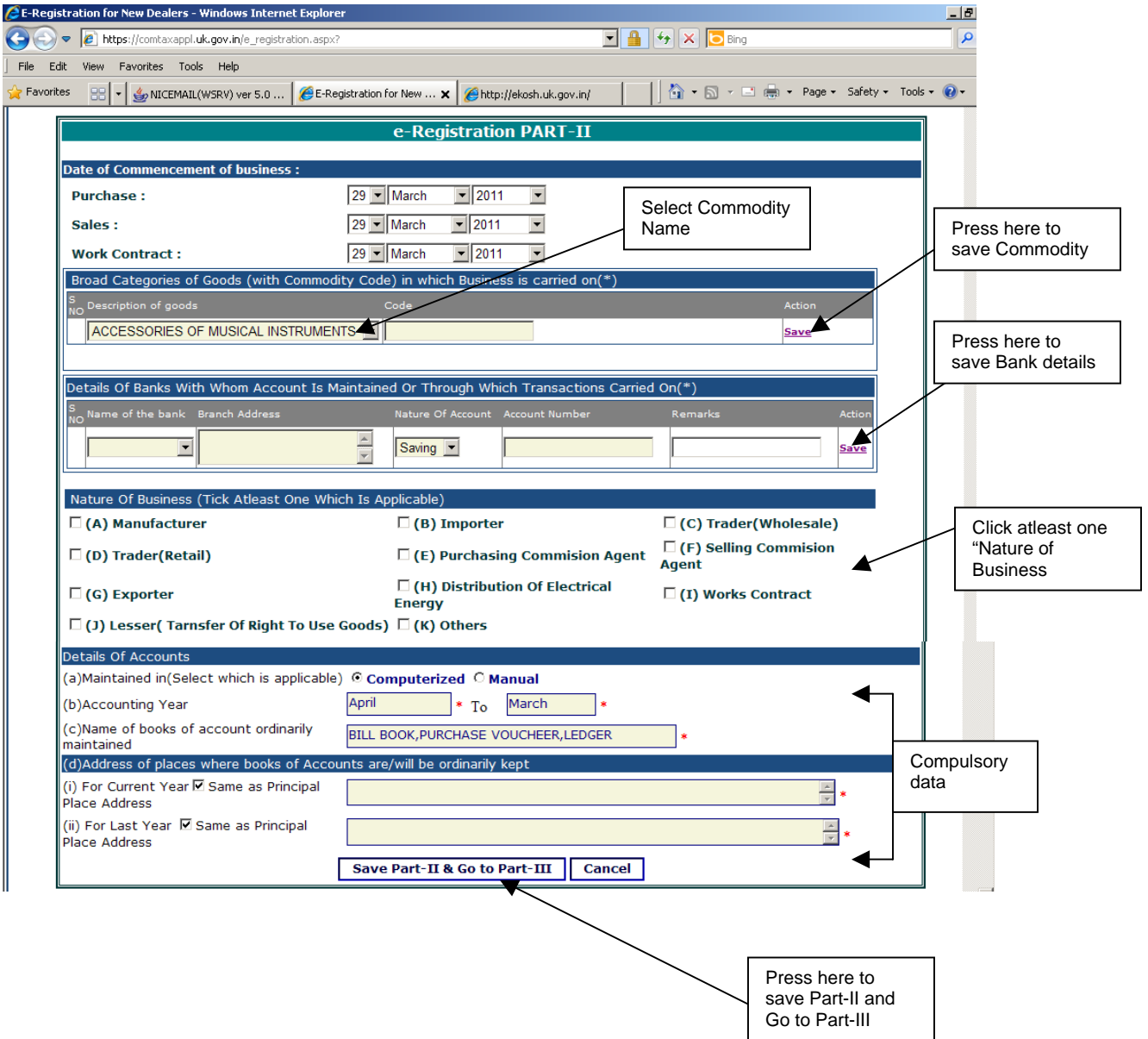

#### **3.0 Filling up of Part-III of the application (All fields with light yellow background are Compulsory to be filled)**

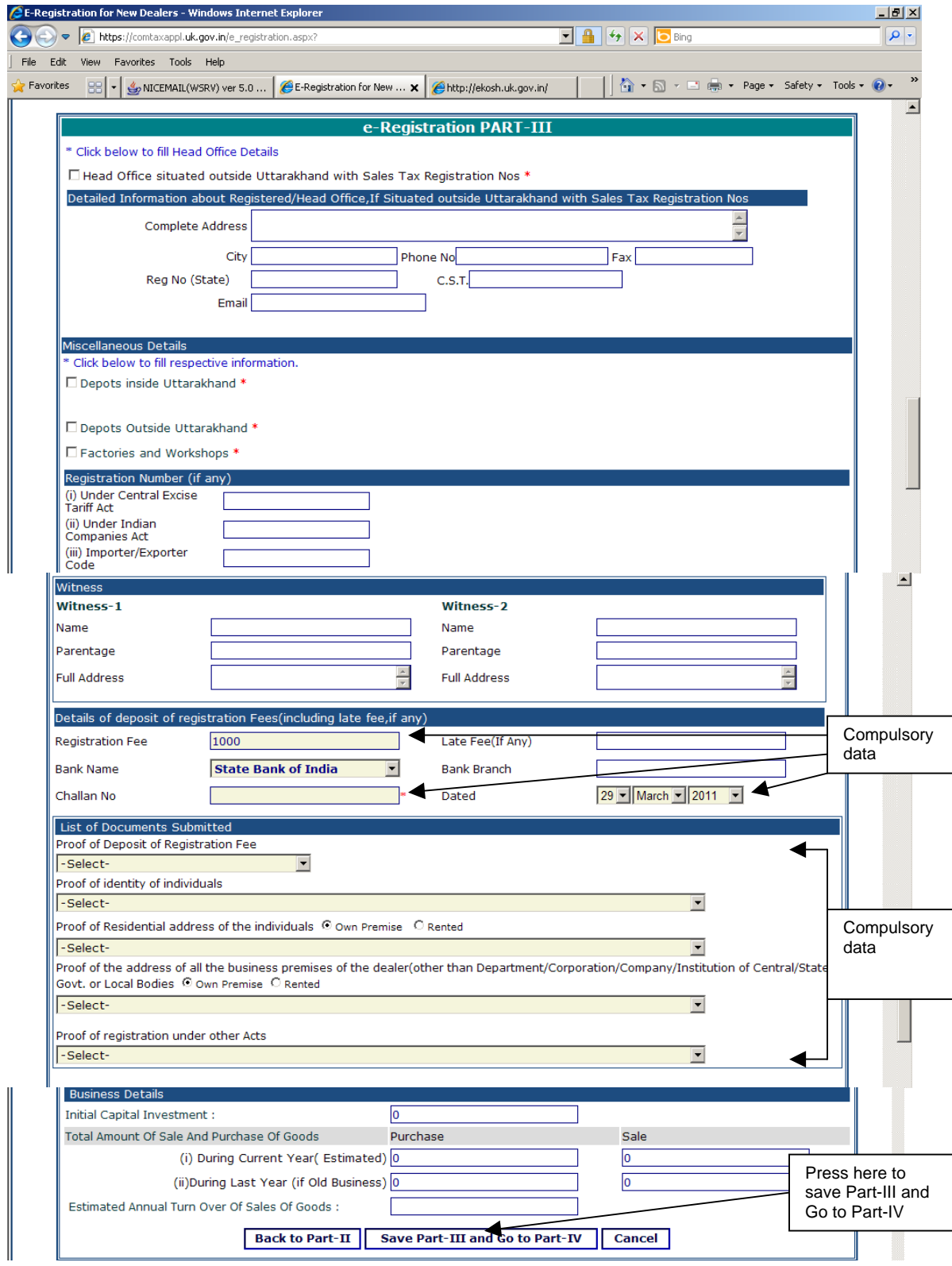

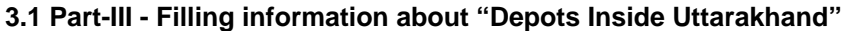

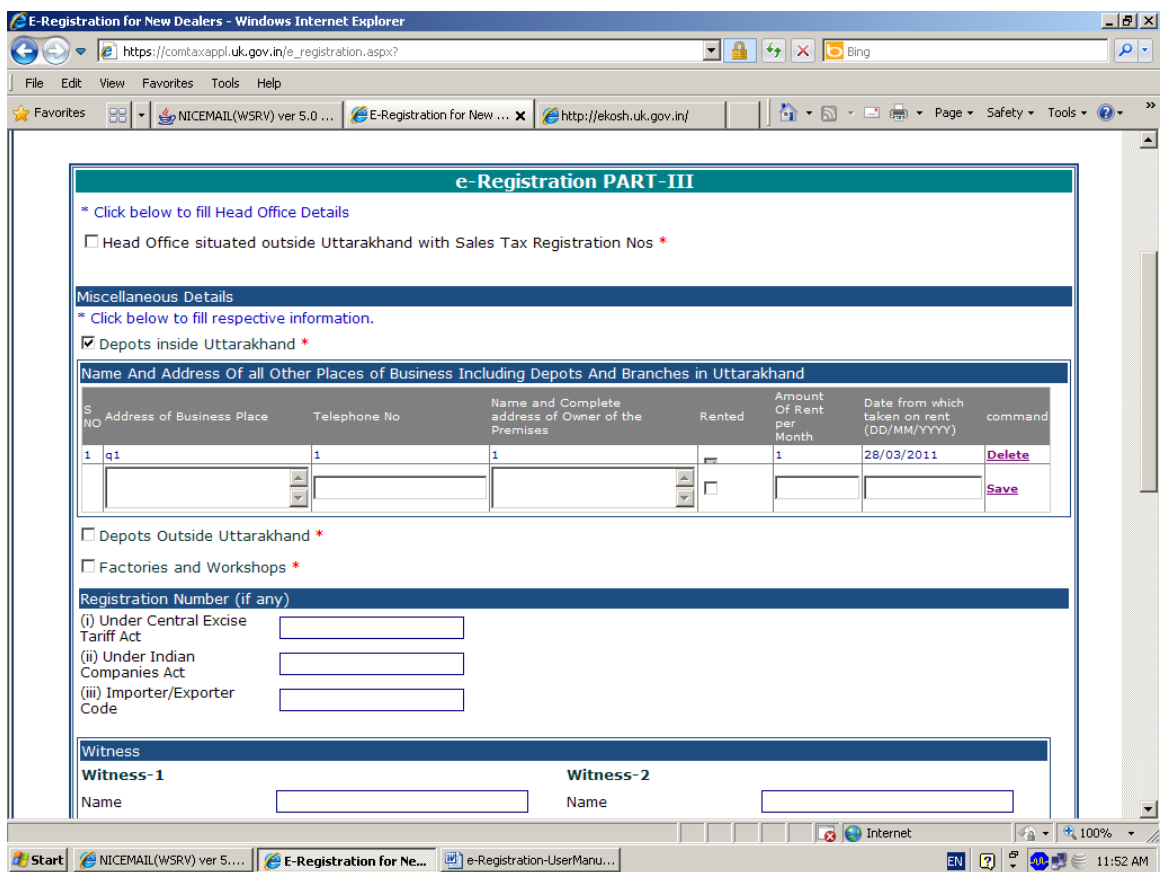

## **3.2 Part-III - Filling information about "Depots outside Uttarakhand"**

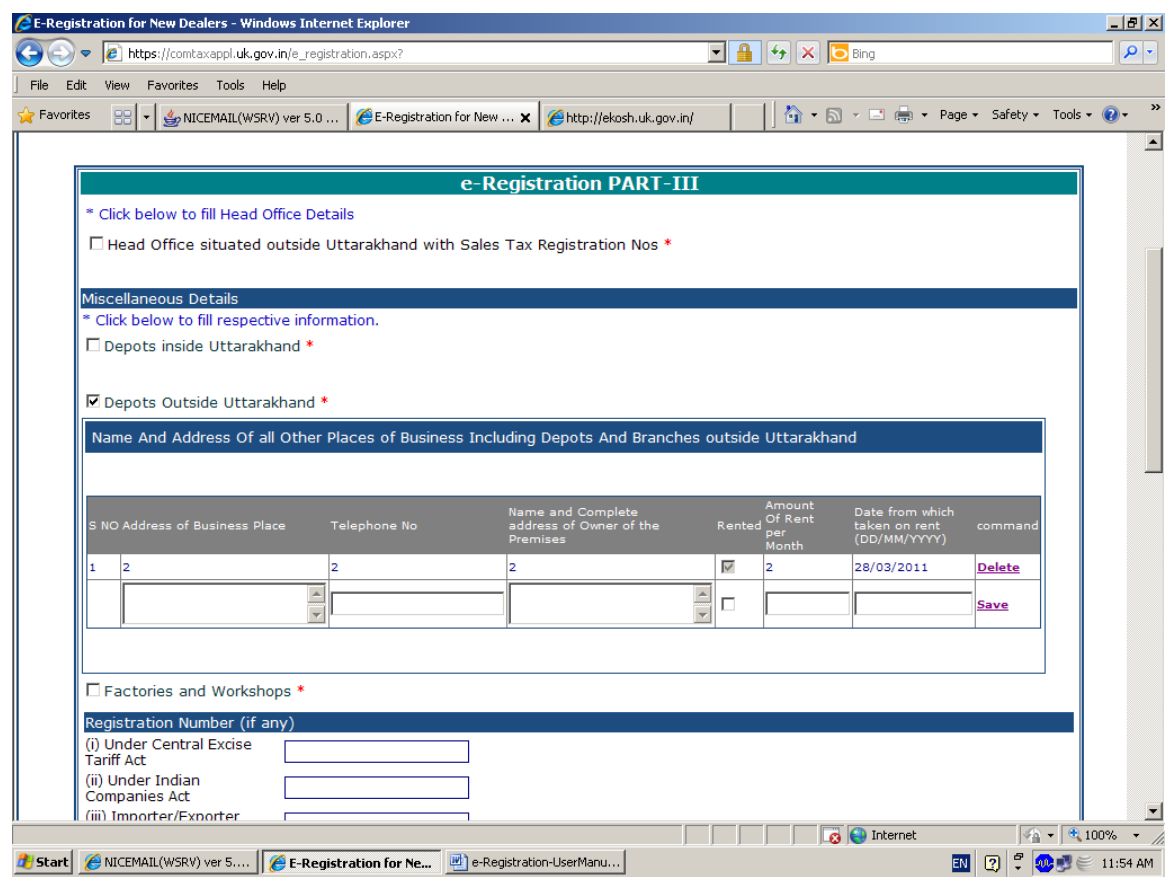

## **3.3 Part-III - Filling information about "Factories and workshops"**

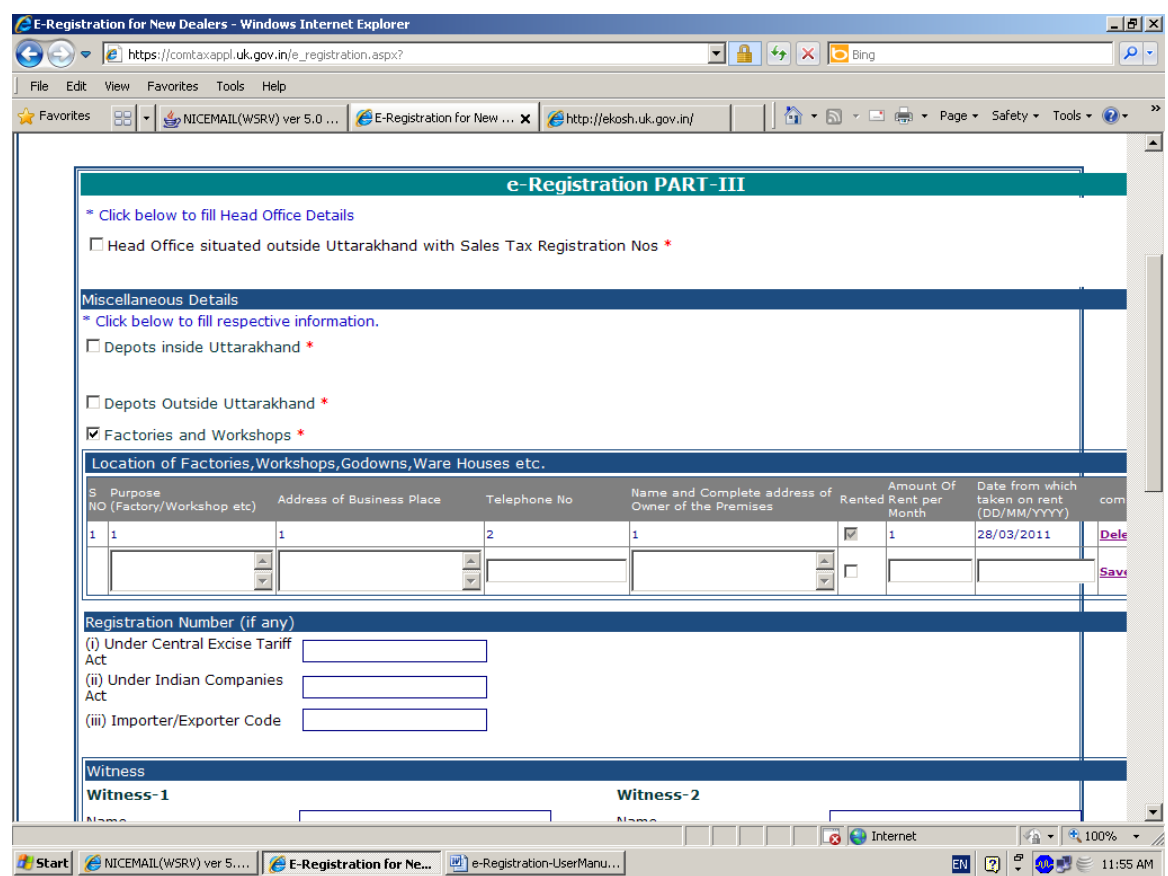

#### **4.0 Filling up of Part-IV of the application (All fields with light yellow background are Compulsory to be filled)**

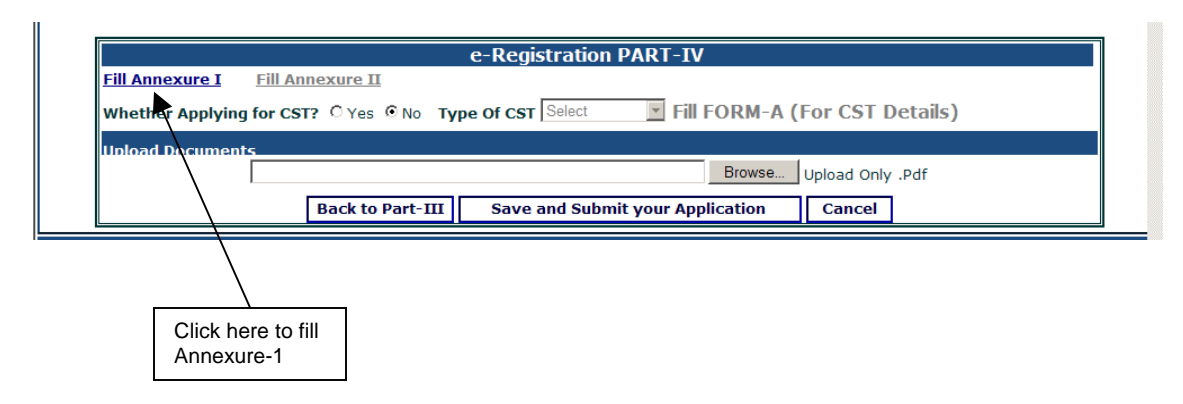

#### **4.1 Filling up of Annexure-1**

New browser window will be opened on clicking "Annexure1" Link

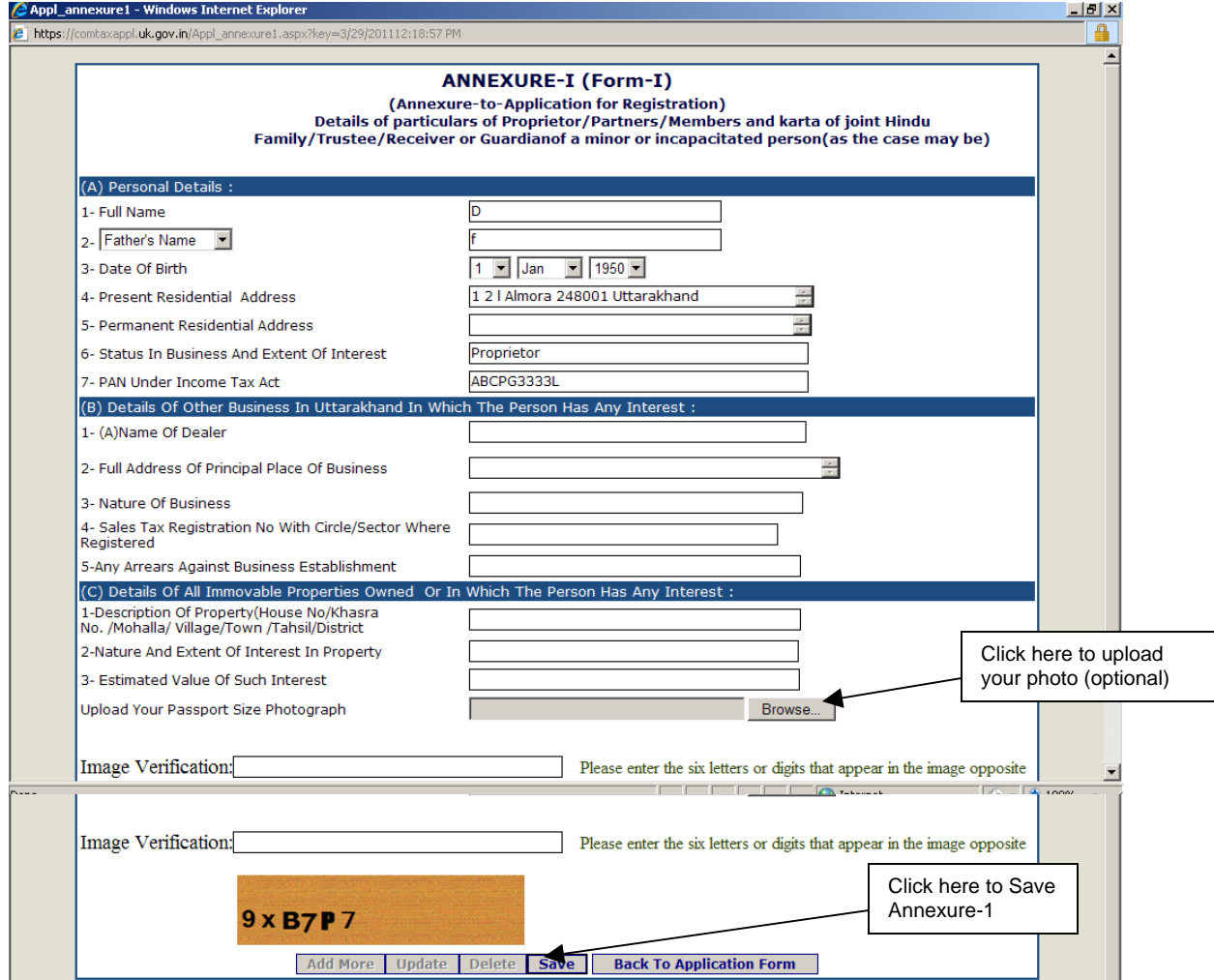

You can Add as many Annexure-1 by clicking "Add More" button after saving First Annexure-1

After filling all Annexure-1, click on "Back to Application Form" to return to main application form.

#### **4.2 Applying for CST Registration**

If an applicant wants to apply for "CST" Registration as well, Click on "Yes" Button.

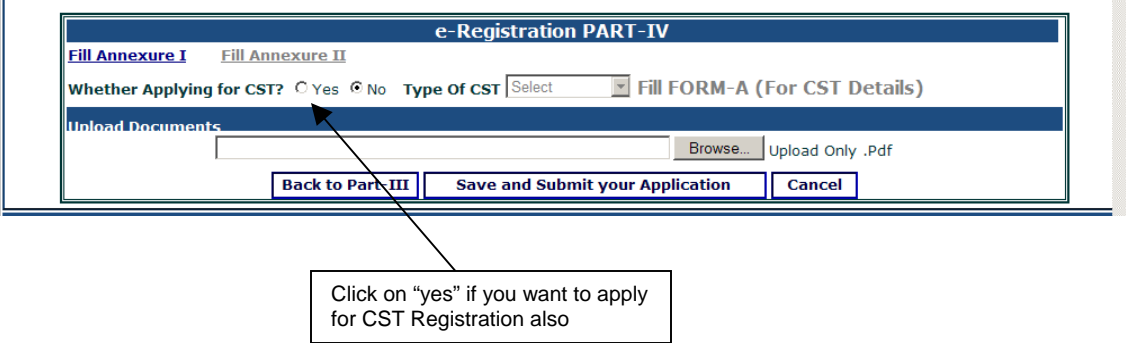

**After clicking on "Yes" button, Select "Type of CST" to be applied as below:** 

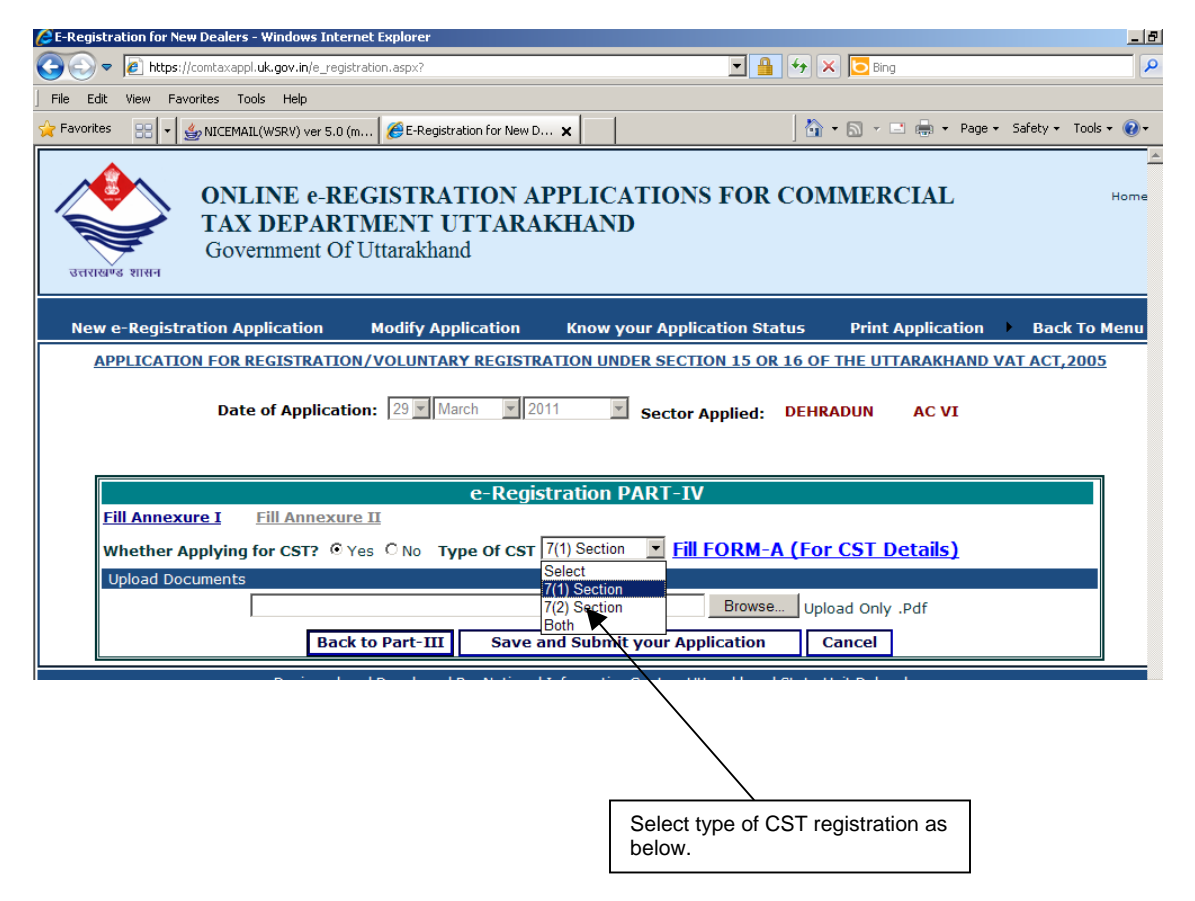

**After Selecting appropriate CST registration type, Click on "Fill FORM-A(For CST Details" link as below** 

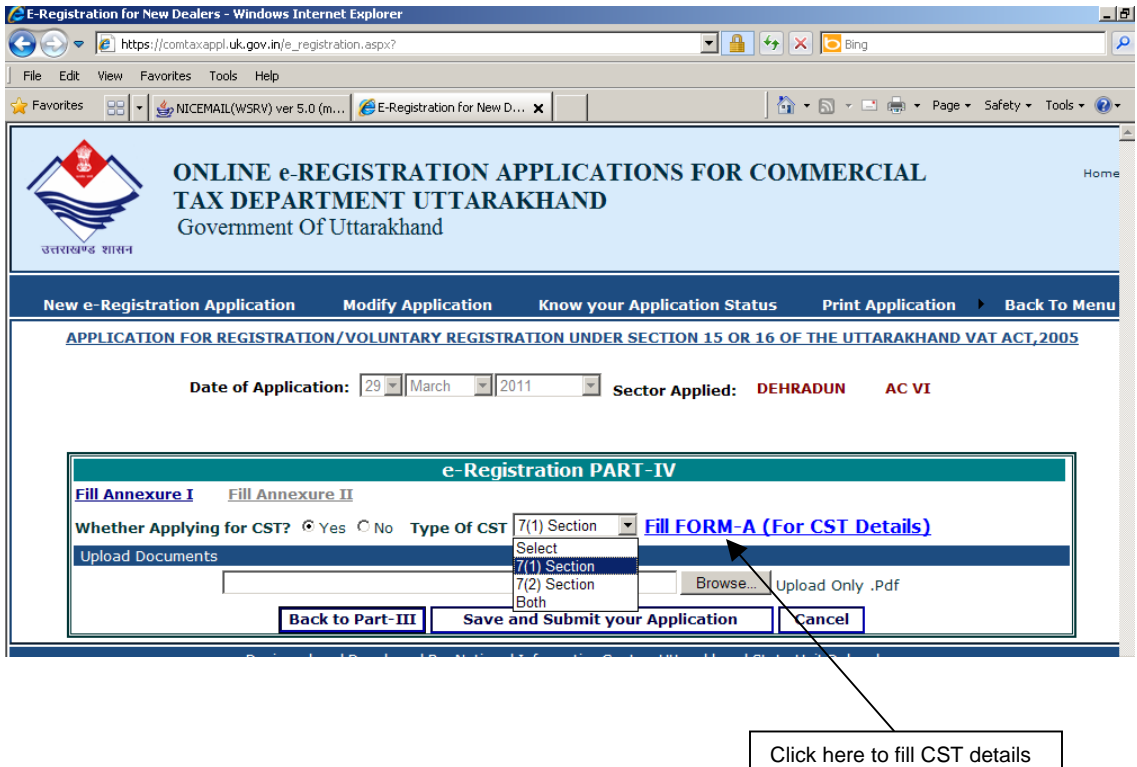

## **4.3 Filling-Up of CST Details**

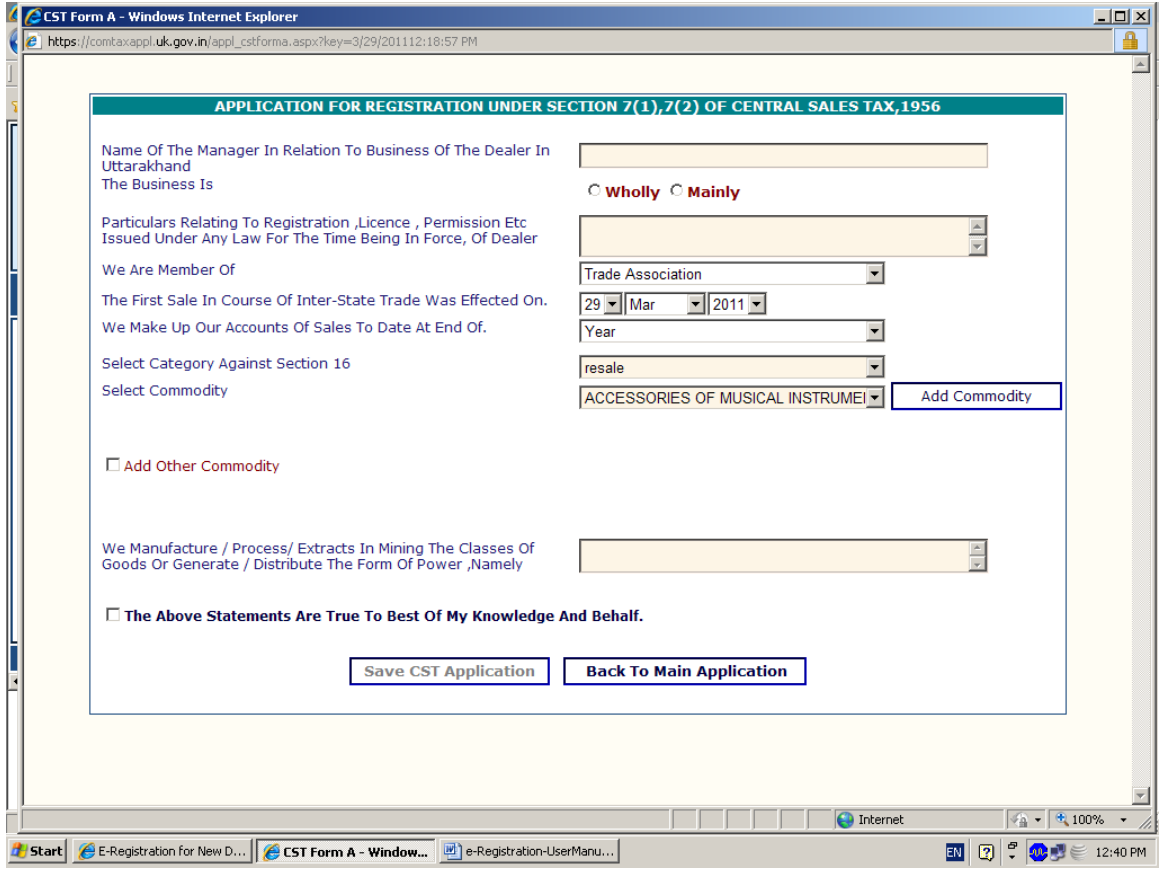

## **4.3.1 Filling up of Commodity details in CST Form-A**

**CST commodities can be added in respective category as follows:** 

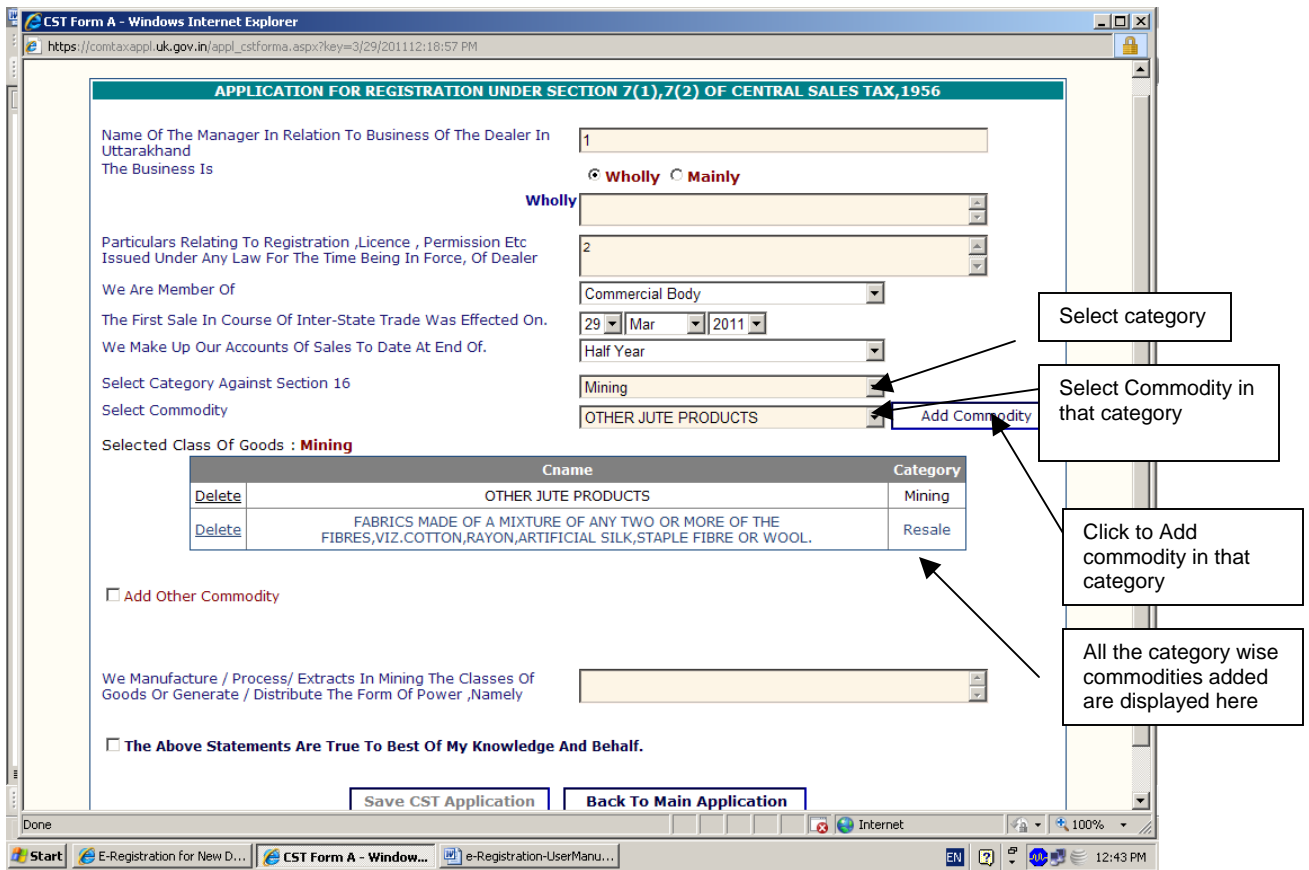

### **4.4 Saving of CST Details**

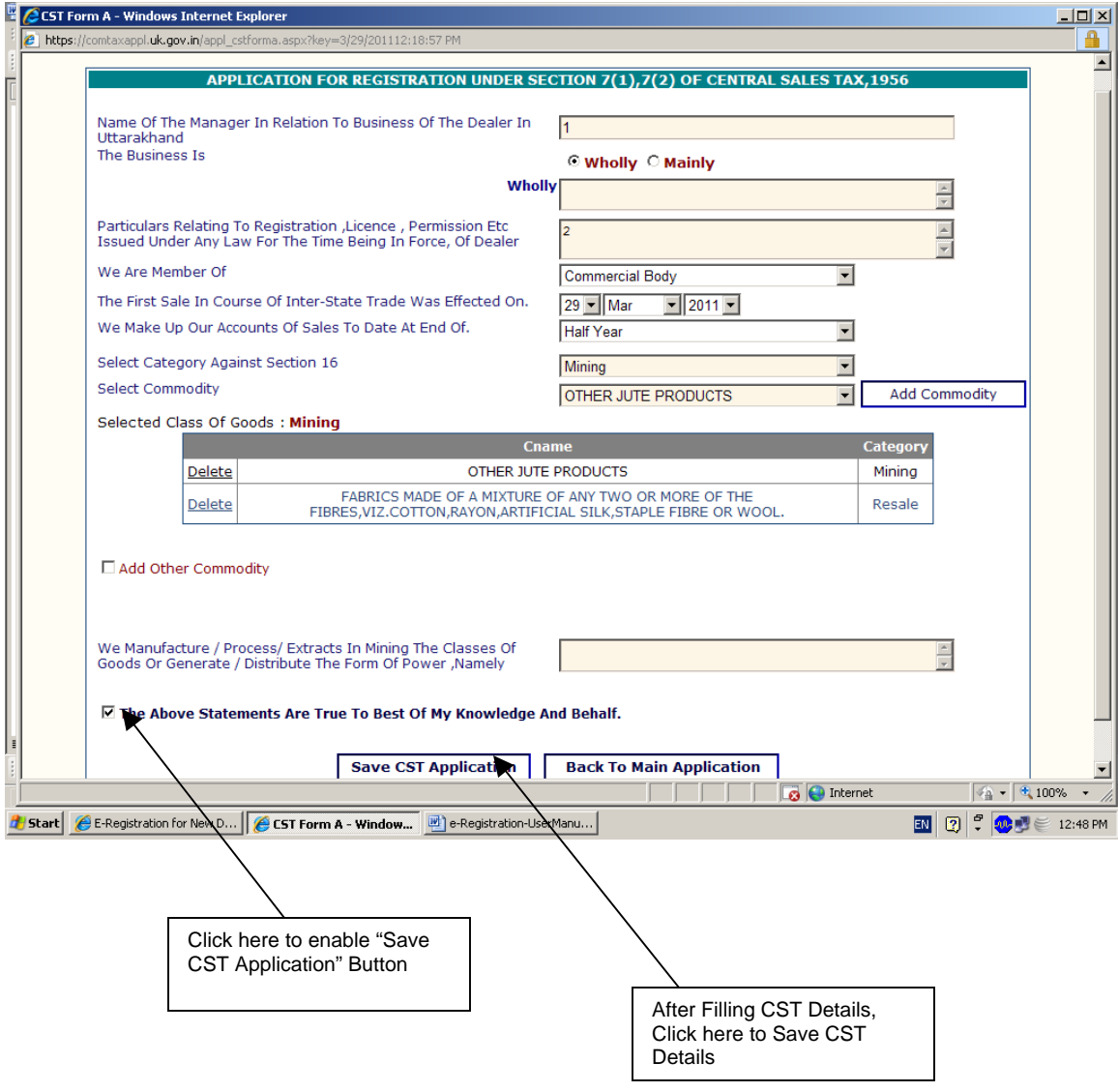

## **5.0 Uploading of scanned documents**

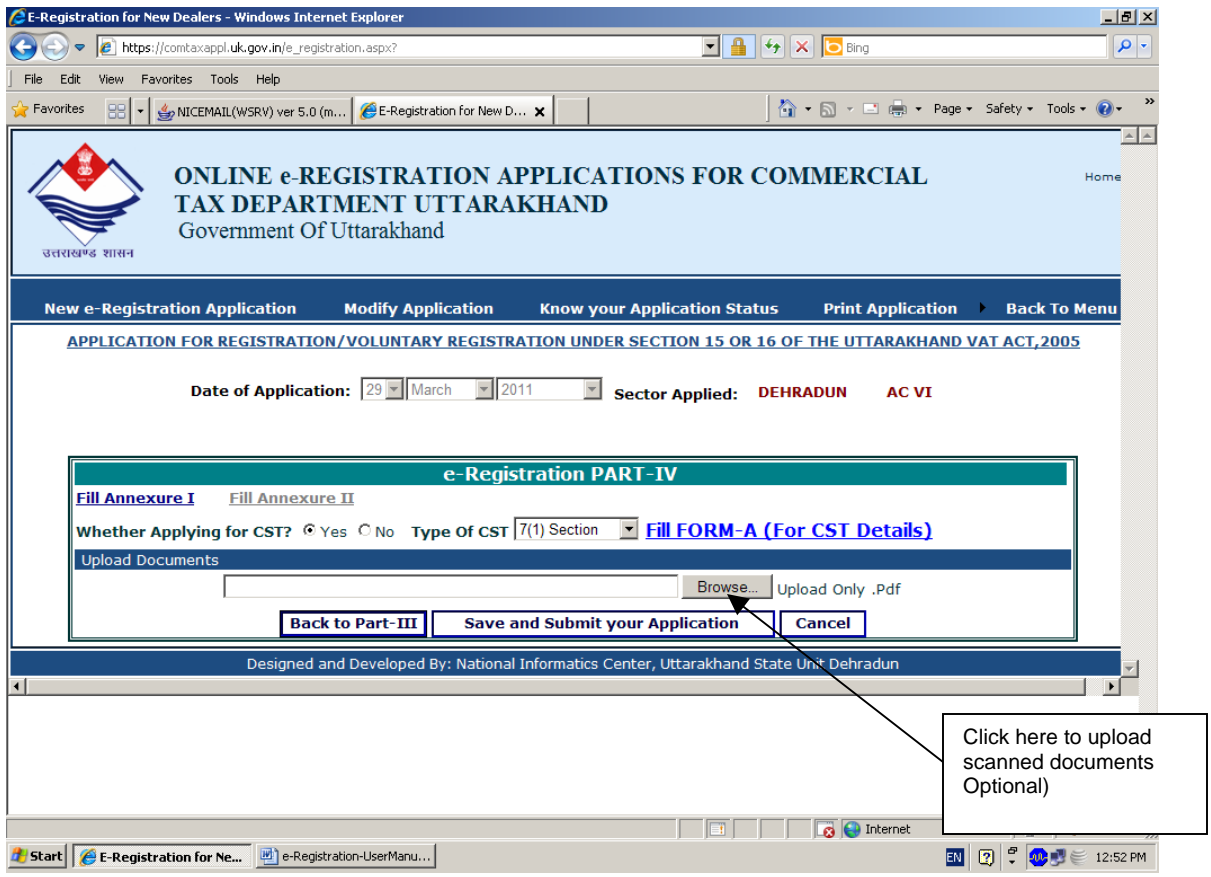

## **5.1 Selecting scanned documents as pdf file from your computer**

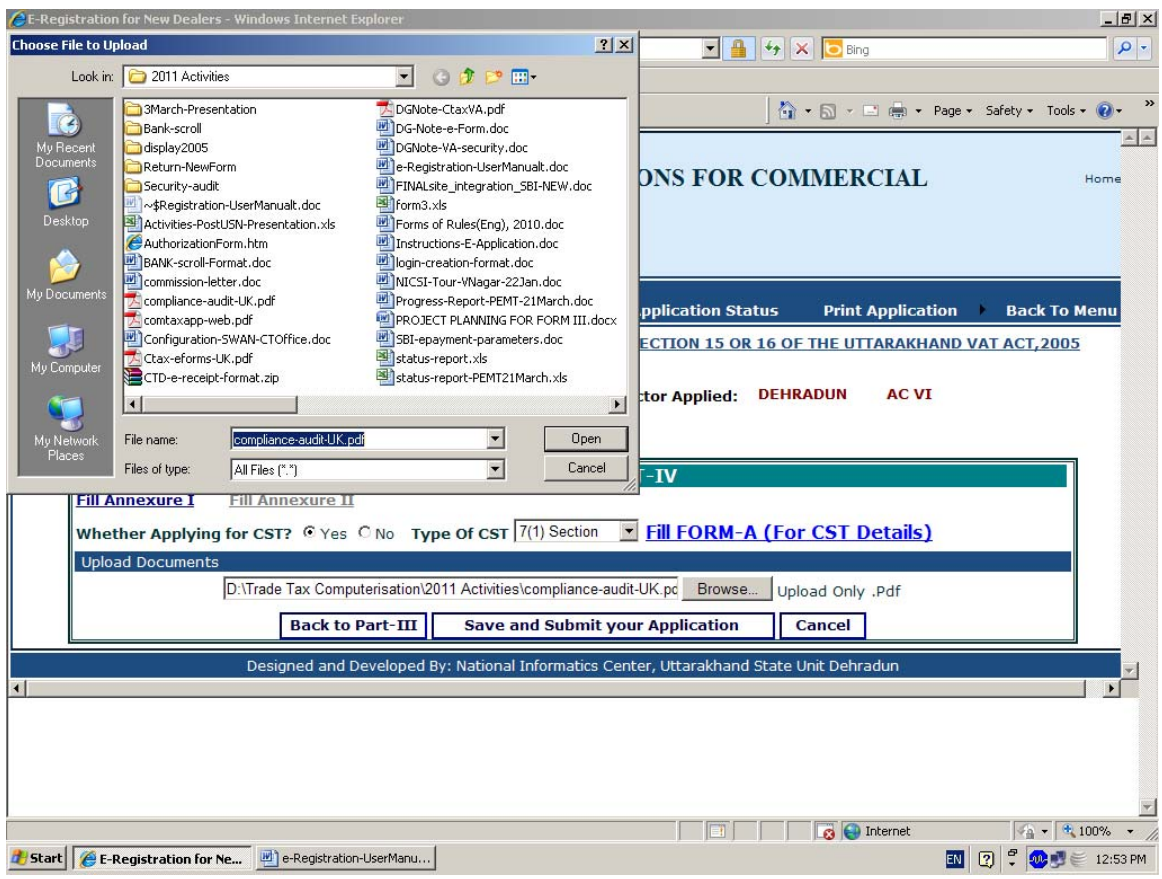

## **6.0 Final Submission of application for e-Registration**

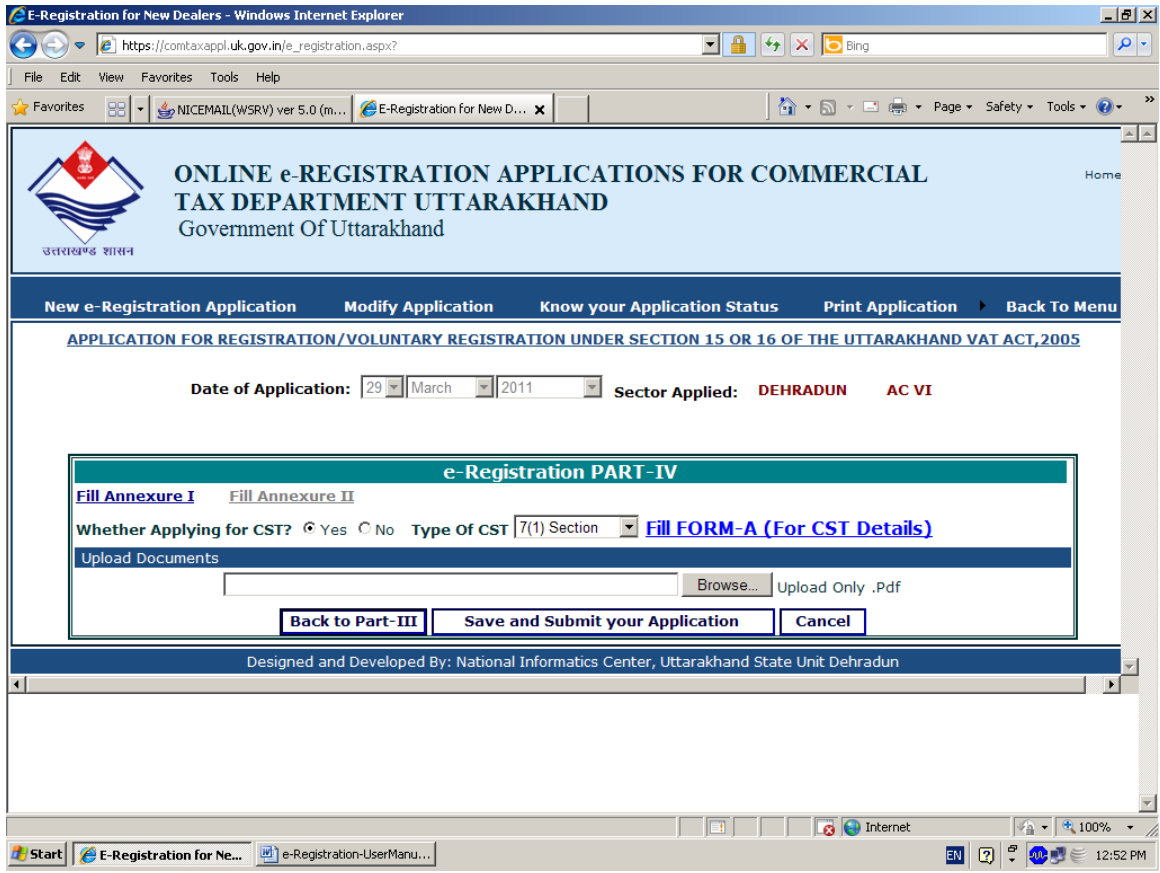

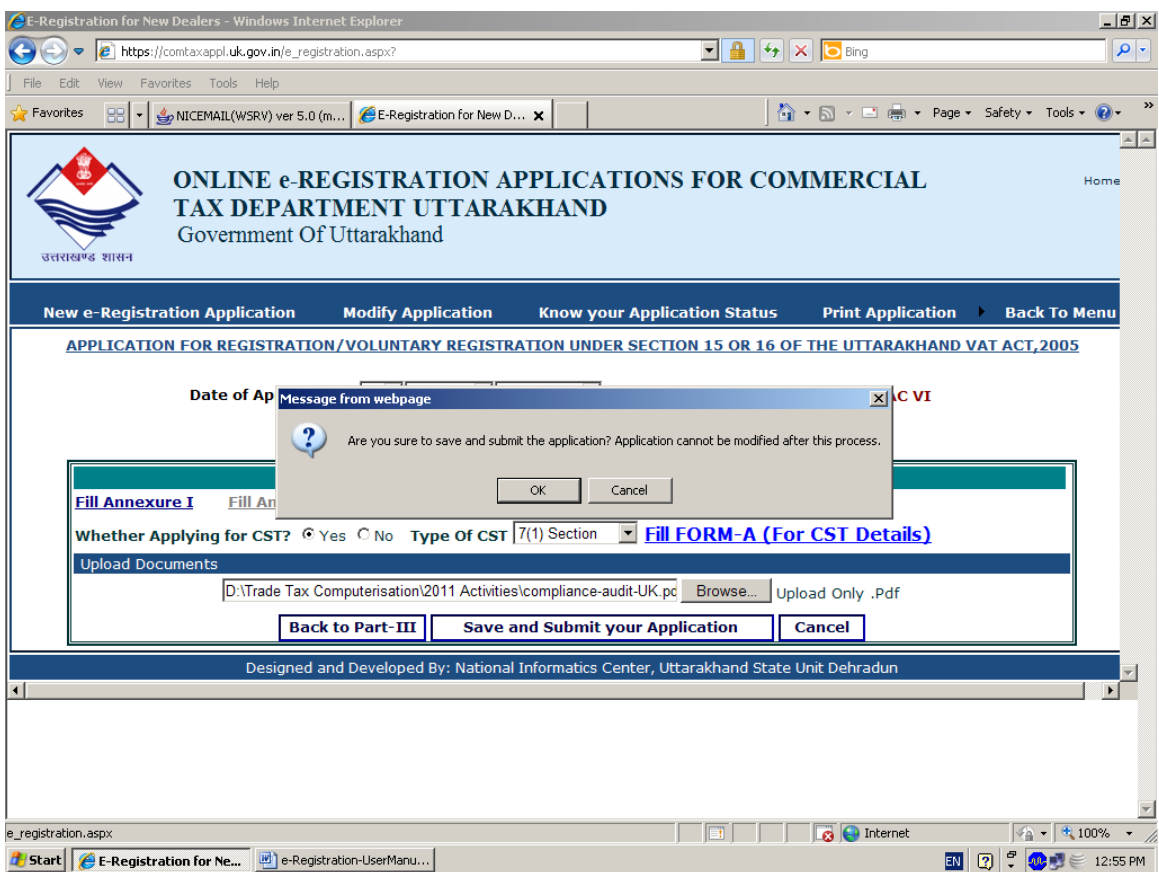

- **After final submission of complete application, you will receive an SMS alert on your registered mobile number.**
- **If you have provided your email-id while filling up of the form, you will be sent email from Commercial Tax Department UK.**

#### **Section B: Modifying Application for e-Registration**

**Important**: Application for e-registration can only be modified if it is not submitted finally. That is, if all four Parts of the application has been filled and submitted, it can not be modified.

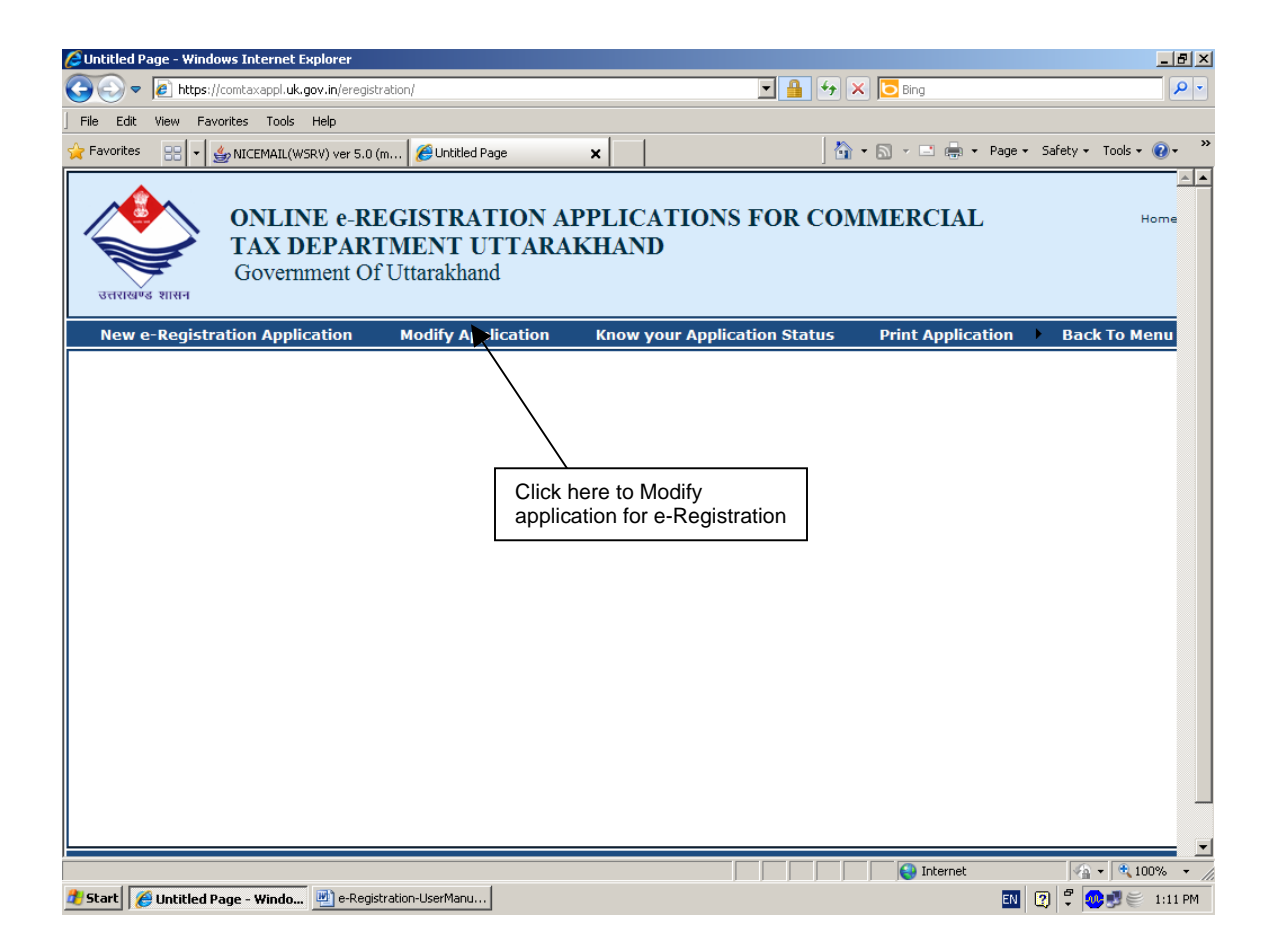

Enter your Application-ID as below to modify partially filled application.

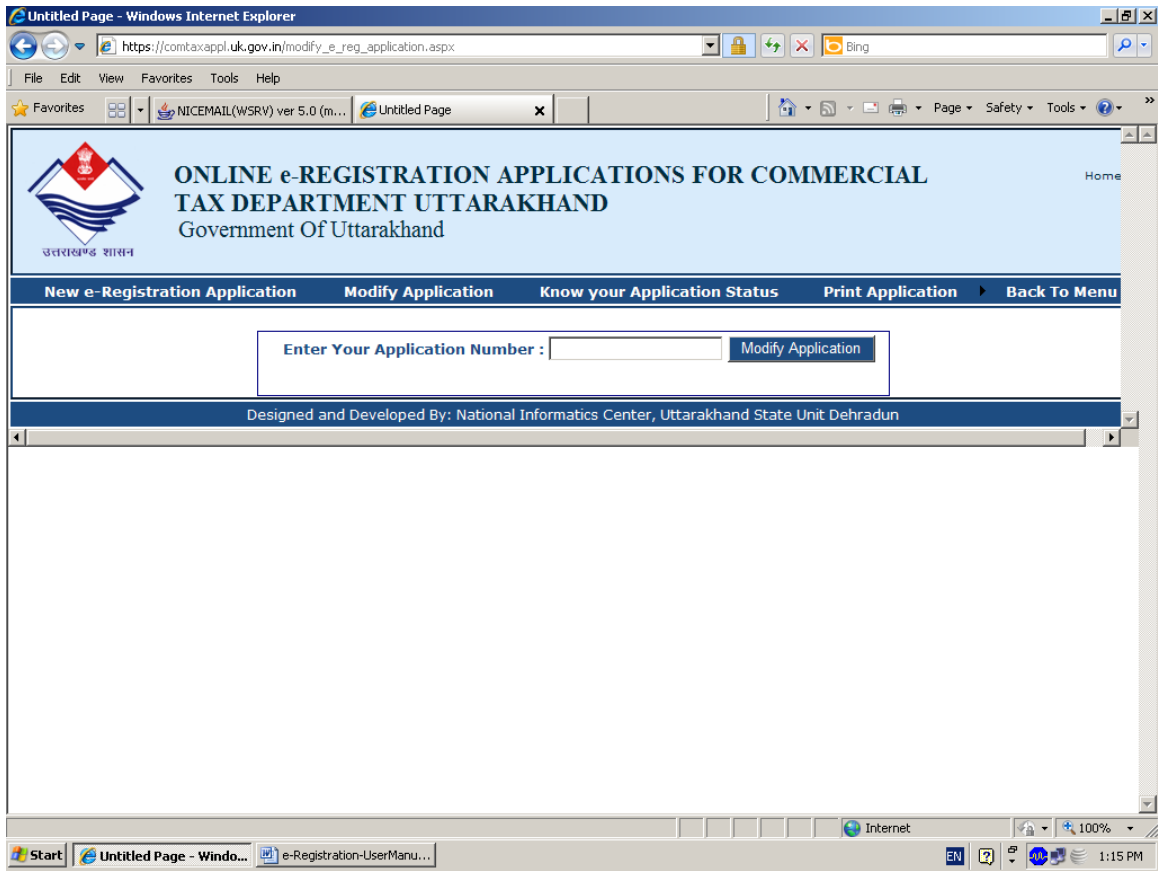

#### **Section C: Know your Application Status**

**The current status of your application can be checked using "Know your application Status" from main menu as below** 

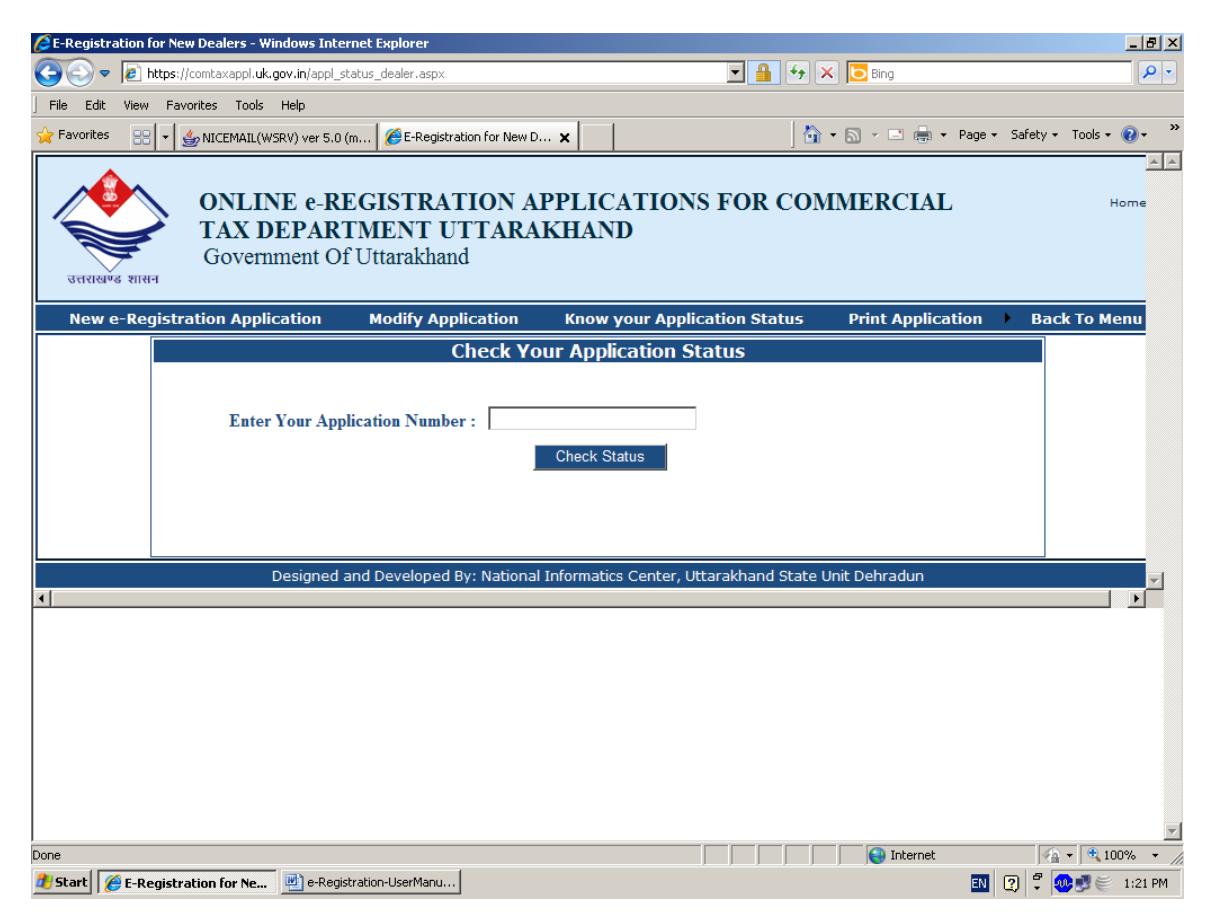

#### **Section D: Print filled application**

**The Part-I of the application can be printed by selecting "Print Part-I of your application" option from main menu** 

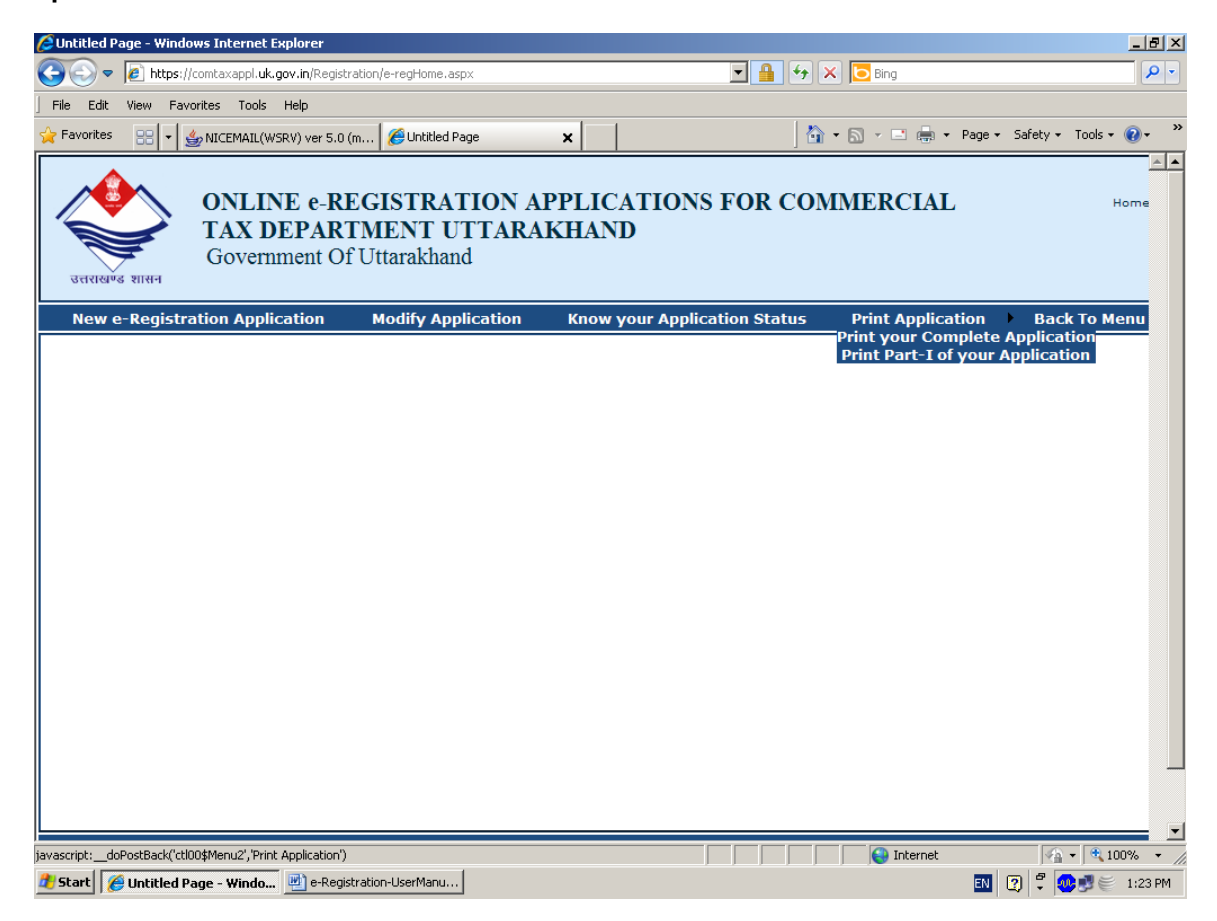

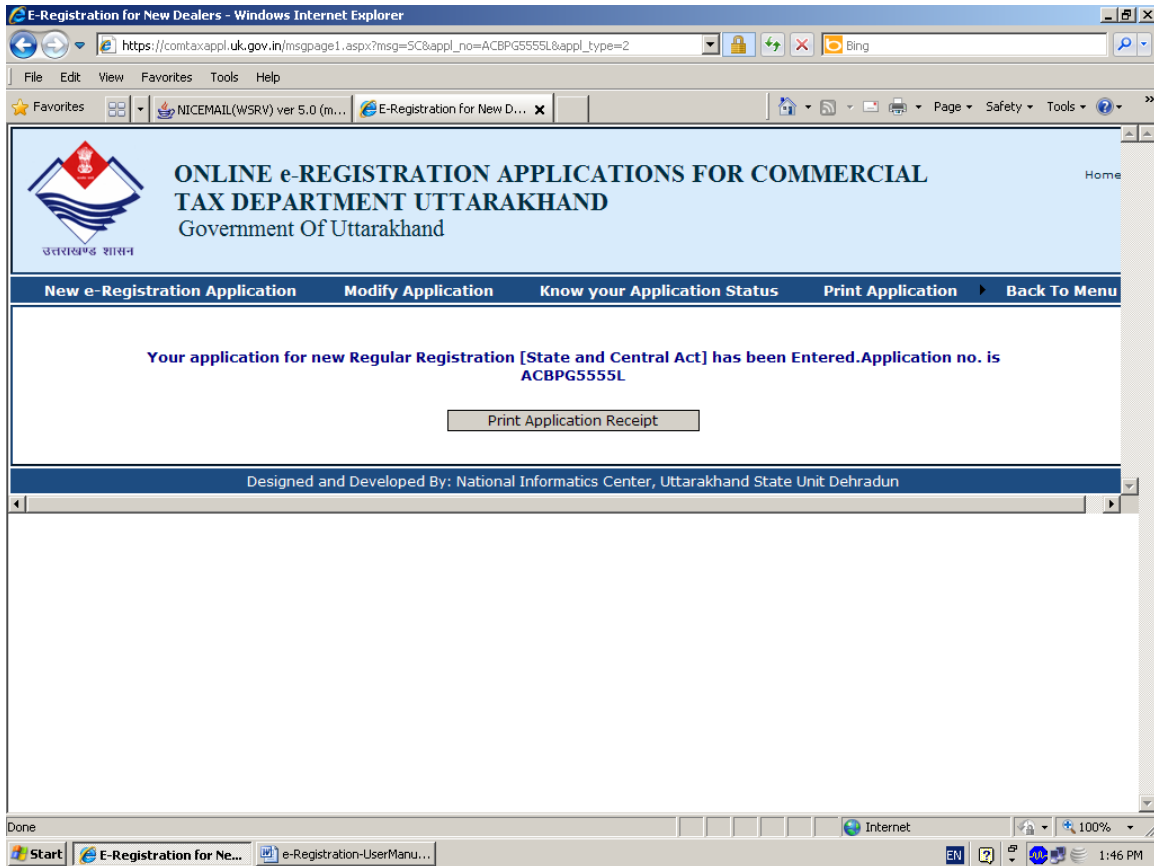